天文攝影實戰教學

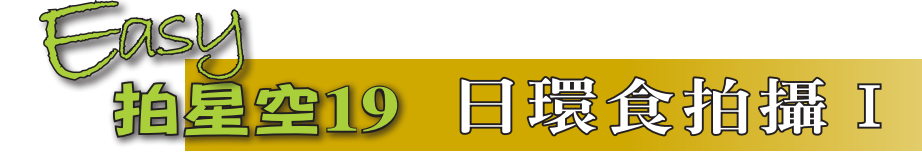

文、圖/吳昆臻

2020年在臺灣地區最重大的天象絕對是 將在6月21日登場的日環食,當天全臺各 地都可以看到食分極大的日偏食,將有 90%以上的太陽被月球遮蔽,在特定區 域還可看到非常難得日環食天象,本期 〈EASY 拍星空〉將先介紹日食資料的查 詢及固定攝影記錄,離日環食發生的時 間越來越近了,一起來規劃拍攝這非常 難得一見的天象吧。

> 6**月**21**日臺灣特定區域內將可見到非常難得 一見的日環食,太陽將變成一細細的圓圈樣 貌,圖為用**Stellarium**模擬日環食情況。**

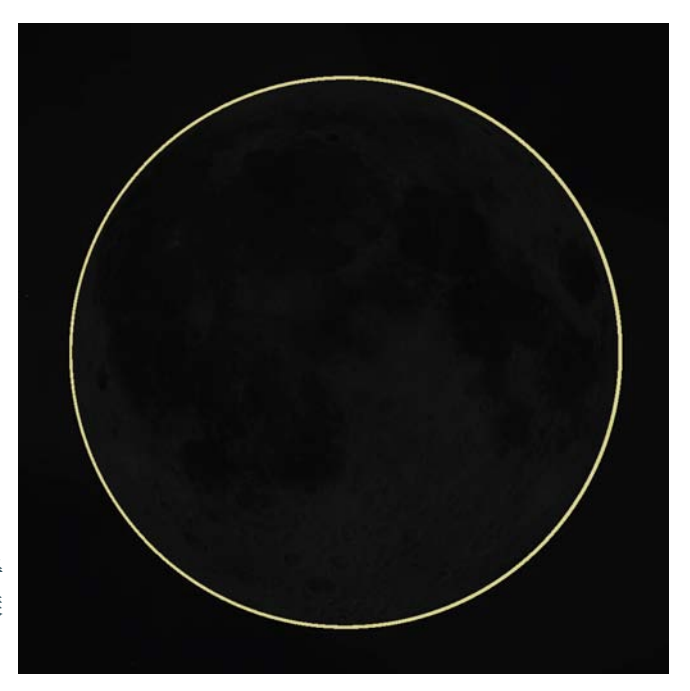

# **日食資訊查詢**

各地方日食發生的情況都不 同,要規劃日食拍攝就得先知道 當地日食相關資訊,日食資訊可 利用NASA的[NASA Eclipse web](https://eclipse.gsfc.nasa.gov/eclipse.html)  [site](https://eclipse.gsfc.nasa.gov/eclipse.html) (https://eclipse.gsfc.nasa.gov/ eclipse.html) 查詢, 找到2020年 6月21日欄位點擊2020 Jun 21字 樣,可查到本次日食全球可見 區域情況,圖片中央二條紅色線 條内即為環食帶通過的區域(若 是日全食會以藍色線條標示), 藍綠色線條框線區域是可以看到 日偏食區域,越接近環食帶太陽 被遮蔽程度將越大,圖中可看到 環食帶剛好通過臺灣中間區域通 過,環食帶通過區域可見日環食 現象, 臺灣其他區域就在環食 帶二側都可看到食分很大的日偏 食。

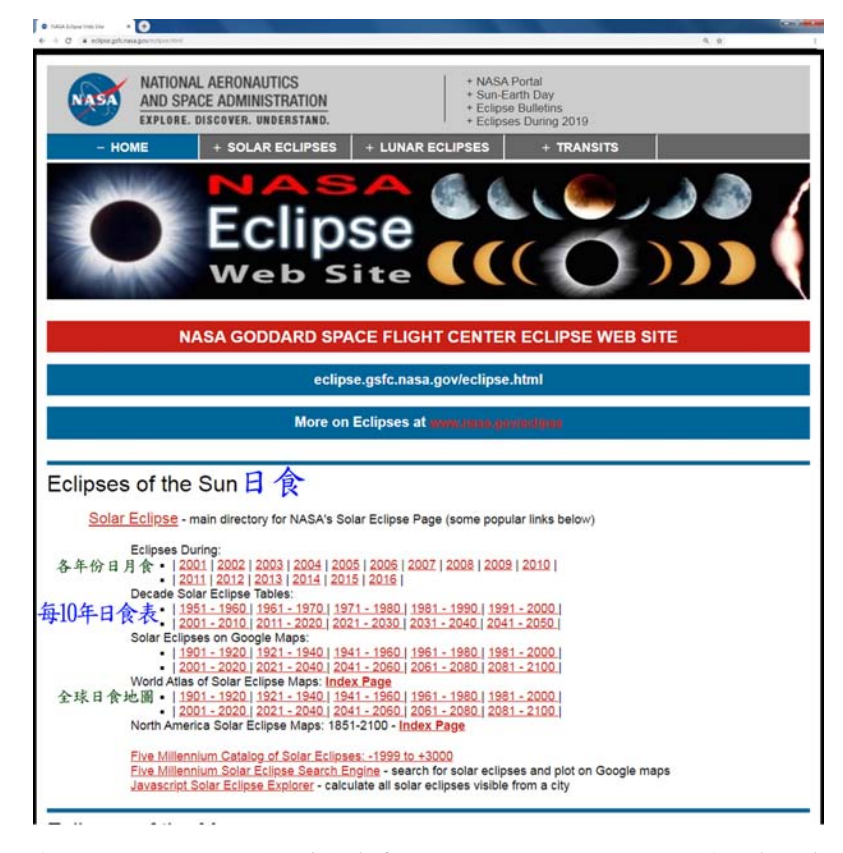

**在**Eclipses of the Sun**(日食)中的**Decade Solar Eclipse Tables**(每**10**年日食 表)點選**2011 – 2020**就可以查詢此時段全球日食情況。**

要查詢更詳細日食資訊可點 選Eclipse Type (日食類型)欄位 中的Annular(環食)字樣,會進 入一嵌有環食帶的Google Map, 從地圖中可清楚看到環食帶通過 大部分嘉義、大半雲林、花蓮臺 東交界處、局部臺南、高雄及南 投、還有澎湖及金門,環食帶中 心線還剛好通過嘉義市區。

在地圖上找到觀測地點並點 擊該位置會彈出一對話框,裡面 會有當地日食情況以及各接觸點 (食相)發生的時間、仰角與方 位角,有了日食過程各接觸點資 訊就能進一步規劃拍攝。

**↗各次日食的基本資訊,主要資訊有日食時 間、日食類型及全球可見區域,點擊各欄位 還可查詢進一步資訊**

**→**2020**年**6**月**21**日全球可見日食區域情況, 中央的紅色線條區域即為環食帶。**

**↓**6**月**21**日環食帶通過臺灣情況,紅色線條 為環食帶中心線,藍色則為環食帶邊界, 點擊地圖上區域及可查到該區域日食發生 情況及時間。(地圖背景**For development purposes only**字樣請直接忽略)**

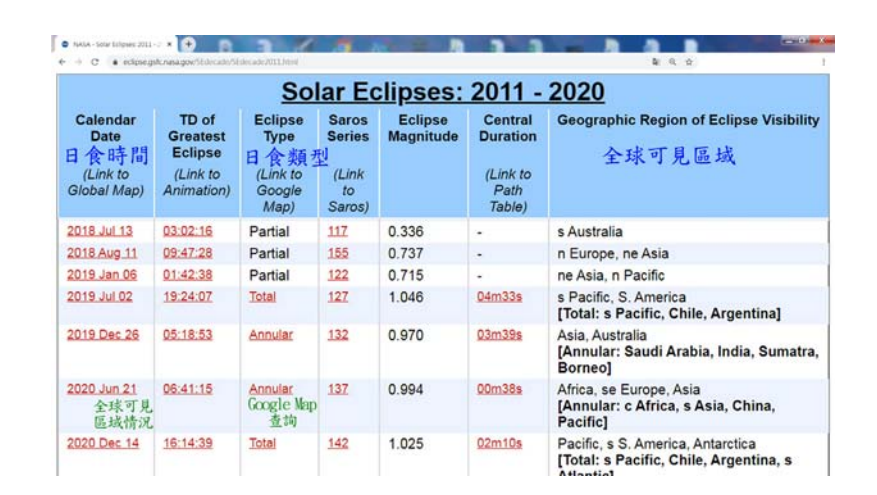

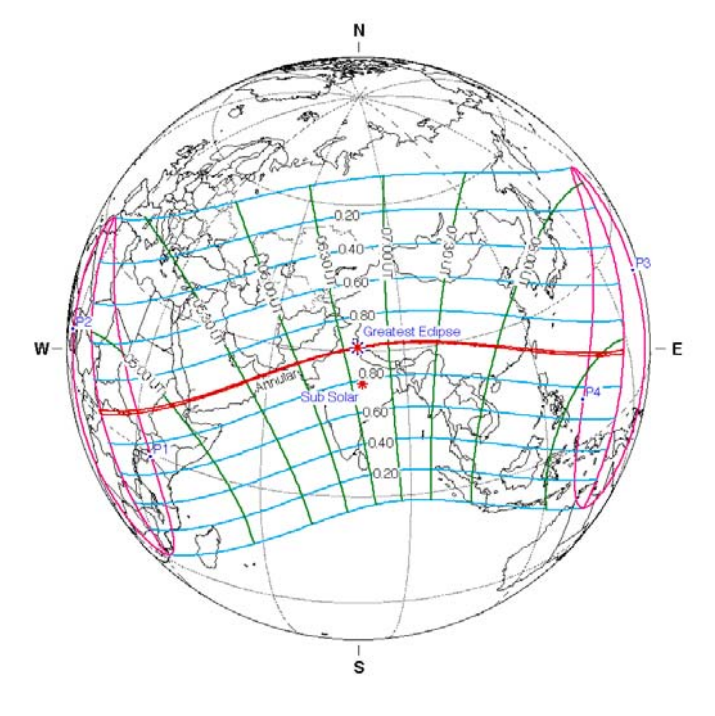

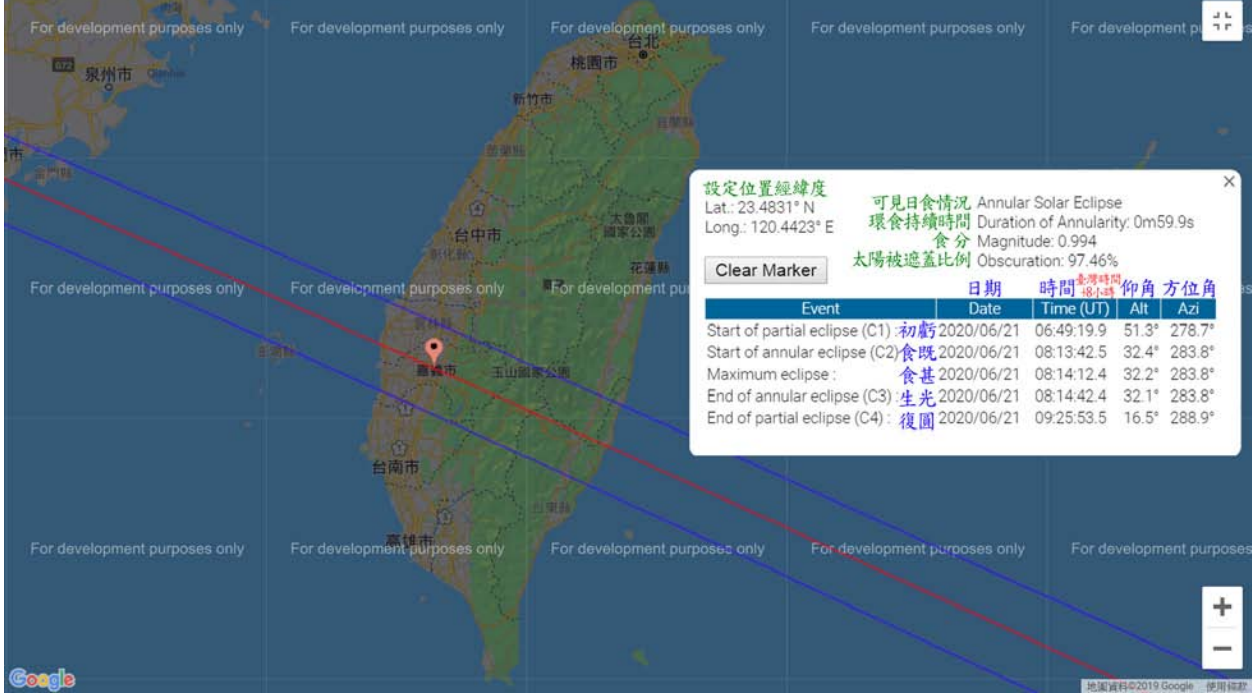

要注意的是網站中顯示的時間是以UT(世 界時)標示,要換算成臺灣地區時間要加上+8小 時,要提醒的是日環食各地發生時間略有不同, 臺灣東部跟西部起訖時間就有近100秒的差異, 加上環食持續時間只有短短的59.9秒,拍攝時間 必須很精準的掌控,記得務必查一下自己觀測地 點日食發生時間,查詢步驟也可參考作者《[臺北](https://www-ws.gov.taipei/Download.ashx?u=LzAwMS9VcGxvYWQvNDM5L3JlbGZpbGUvMjE3MDgvNzM2MTgyNy9jOWUxZjkxYi01YTI4LTQ0YzctYTViMS1hZjA4MDY2Y2UxZjEucGRm&n=bm83N19Db21wcmVzc2VkLnBkZg%3d%3d&icon=..pdf) 星空77期·日食拍攝技巧》說明影片[-日食資訊](https://www.youtube.com/watch?v=CvkT2wA3LXM) 查詢&[拍攝規劃](https://www.youtube.com/watch?v=CvkT2wA3LXM),嘉義市中心日食相關資訊如下 表。

從查得資訊可知這次日食全程約2小時36 分,其中環食時間為59.9秒,食分0.993、 最多有 97.46%太陽會被月球遮蔽,發生的時間是在下午 到傍晚,所以要得找個西方天空開闊的地區進行 觀測跟拍攝。

或許有人會認為日環食才這麼這1分鐘、一 下就過去了,不過臺灣再能看到日環食要等到 2215年6月28日,且全臺都可看到90%以上的太 陽被月球遮蔽,下次要看到這麼大幅度的日食要 等到2070年,真的要把握這難得機會!

#### **嘉義市中心(經度:**23.4814° N **緯度:**120.4416° E**)**

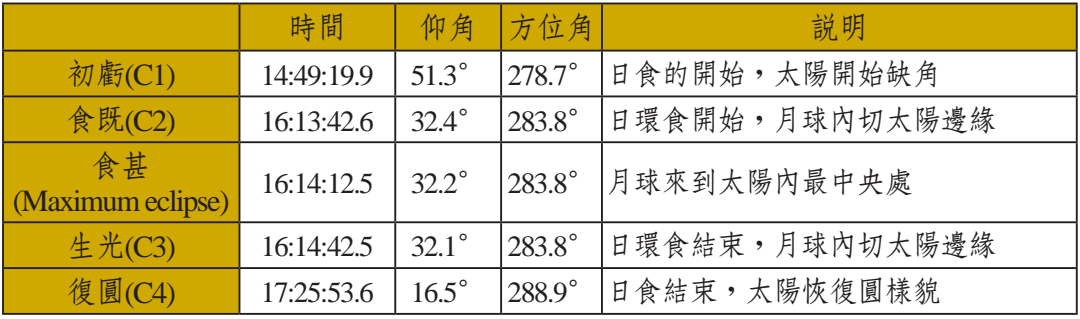

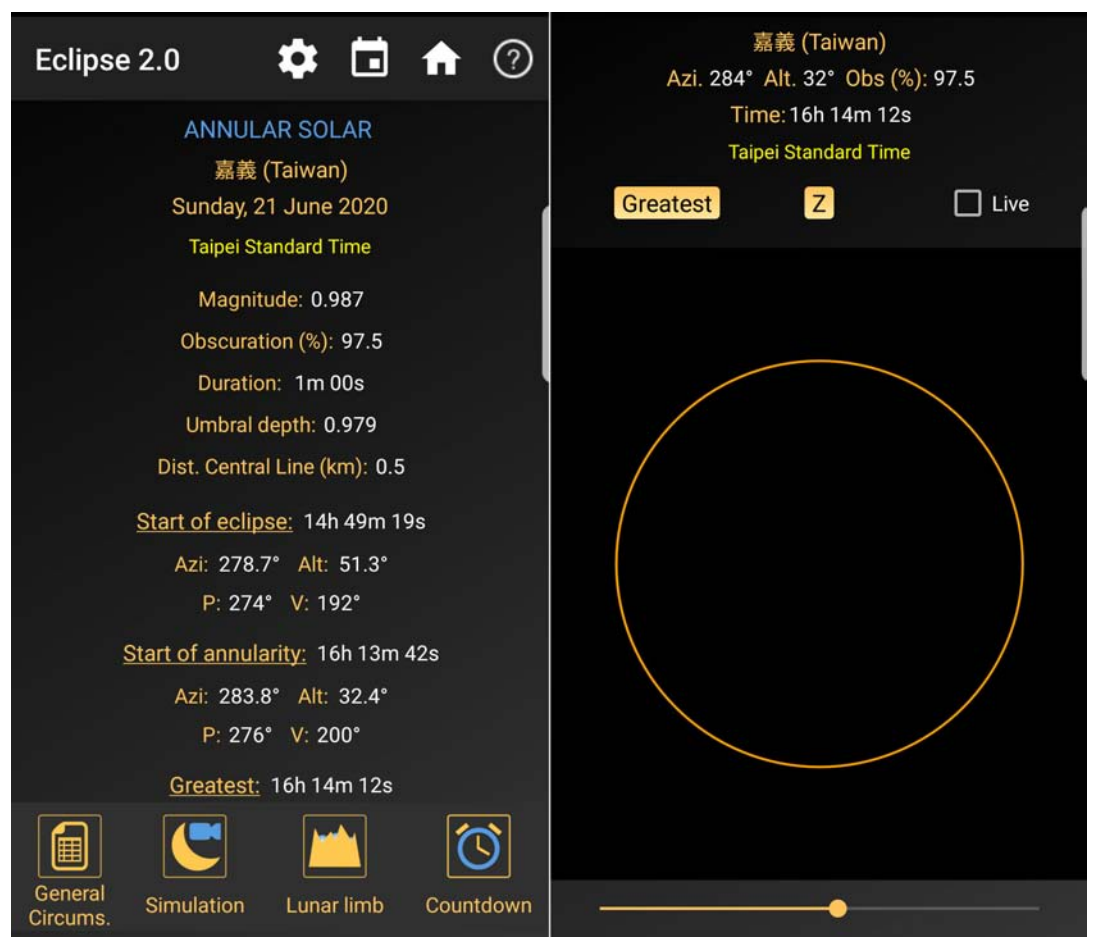

**手機也有日食方 面的**APP**可以查詢 各地各次日食情 況,可搜尋日食或** eclipse**即可找到相 關的**APP**。**

## **拍日食、日環食必備器材-太陽濾鏡**

拍攝日環食主角是太陽,要將太陽樣貌拍下 一定得減光拍攝,在上期《臺北星空92期[.太陽](https://www-ws.gov.taipei/Download.ashx?u=LzAwMS9VcGxvYWQvNDM5L2NrZmlsZS82YzZkYTAyNi02ZDUxLTQxNmItOTNlNC1iMzdiMjZiNTk3ZmQucGRm&n=bm85MnA1MS01NiDlpKrpmb3mi43mlJ3ihaDlkozml6XlgY%2fpo5%2foqJjpjIRzLnBkZg%3d%3d&icon=.pdf) 拍攝 | 和日偏食記錄》中有詳細的介紹相關減光 裝置,鏡頭口徑較小的消費型數位相機或照相手 機也可利用目視用的日食眼鏡做為減光裝置拍 攝,總之要拍到或看到太陽缺一角或變圈圈樣子 一定要有減光裝置才能進行拍攝跟觀測。

使用濾鏡減光拍攝,影像中除太陽外背景是

一片漆黑,有些相機用自動模式拍攝會有對不到 焦、測不了光,以致拍出模糊、曝光過度影像, 要清楚的拍下太陽樣貌,要讓相機對焦固定在無 限遠位置(手機在專業模式中可設定),並以手 動模式(M模式)依影像情況調整曝光程度,因 太陽較明亮可使用較低的ISO值,鏡頭光圏設定 適中f/5.6-11間,拍攝過程透過調整快門速度控制 曝光程度。

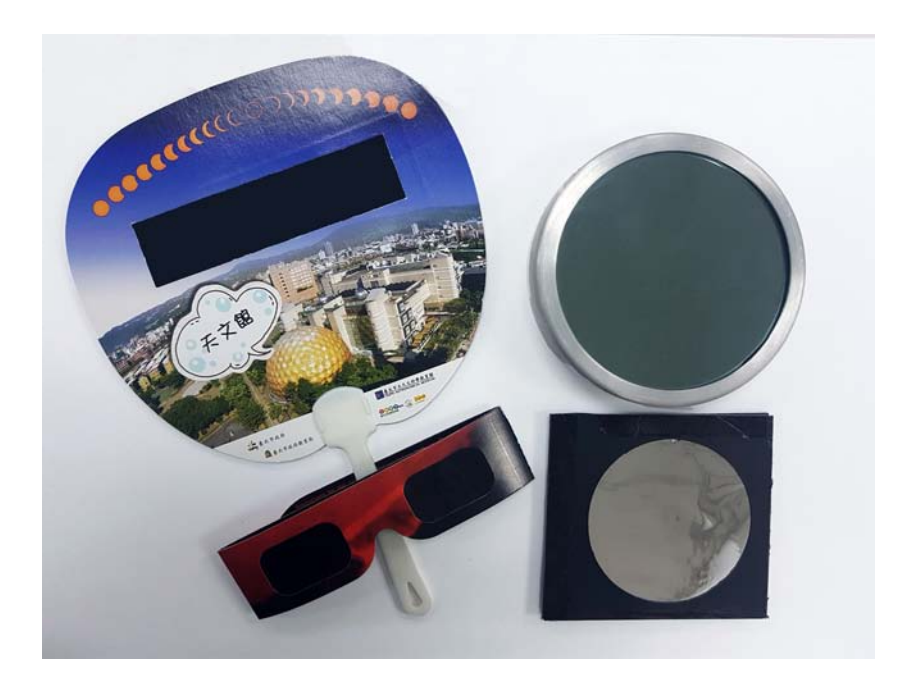

有準確對到焦、曝光控 制得當就能拍下日食過程太 陽虧缺情況,不同焦段的鏡 頭能拍出不同效果,長鏡頭 能對太陽做特寫,清楚的拍 出太陽虧缺甚至環食過程變 化月球接觸太陽情況,廣角 鏡頭拍到的太陽雖就小小一 顆,但若能全程拍攝在同一 取景內,就能將整個過程呈 現在同一影像中,記錄日環 食的方式有很多種,以下先 介紹固定攝影拍攝方式。

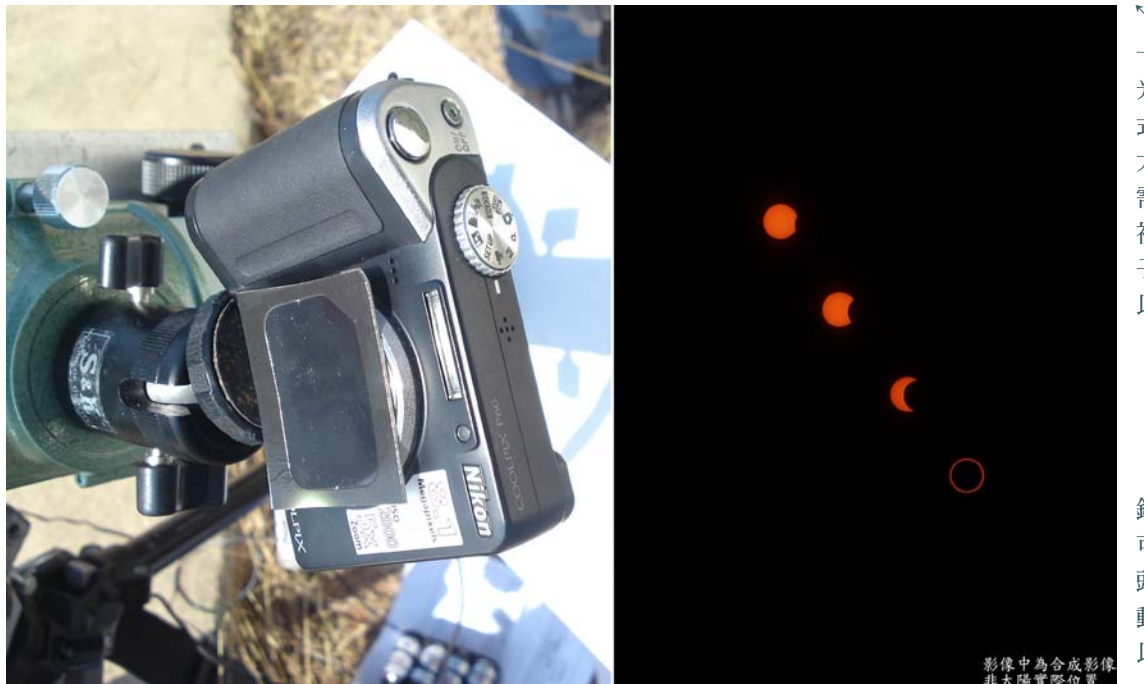

**↖要觀測及拍攝日食 一定要使用專用的減 光裝置,右上為前置 式太陽濾鏡,右下為 太陽濾紙(膜)可依 需要裁切,左側為目 視用日食眼鏡及扇 子,其減光片一樣可 以用於鏡頭前減光。**

**鏡頭口徑較小的相機 可將日食眼鏡貼在鏡 頭前減光,再搭配手 動模式控制曝光就可 以拍下太陽樣貌。**

### **廣角間歇攝影拍攝**

**所需器材:太陽濾鏡、廣角鏡頭、相機、三 腳架、排程快門線**

將相機固定在三腳架上、搭配適當取景,就 能將日食過程變化記錄在同一幅影像中,規劃拍 攝可利用星圖軟體模擬日食過程太陽在天空的移 動範圍及軌跡,就能決定要用多少焦段的鏡頭才 能拍攝全程 (取景框使用請參考《[臺北星空](https://www-ws.gov.taipei/Download.ashx?u=LzAwMS9VcGxvYWQvNDM5L3JlbGZpbGUvMjE3MDgvNzM2MTgyOS8yZTEzNDYxZC02YzdhLTQzNzktOWQzMC03YWRlNTJmMDIyMTMucGRm&n=bm83OXBkZuWFqOacrCgxNDRwcGkpLnBkZg%3d%3d&icon=..pdf)79 期·EASY[拍星空](https://www-ws.gov.taipei/Download.ashx?u=LzAwMS9VcGxvYWQvNDM5L3JlbGZpbGUvMjE3MDgvNzM2MTgyOS8yZTEzNDYxZC02YzdhLTQzNzktOWQzMC03YWRlNTJmMDIyMTMucGRm&n=bm83OXBkZuWFqOacrCgxNDRwcGkpLnBkZg%3d%3d&icon=..pdf)4》),影片說明請參考作者 《臺北星空77期 · 日食拍攝技巧》說明影片[-日](https://www.youtube.com/watch?v=r3y9lsGK8DA) [食廣角間歇攝影取景規劃](https://www.youtube.com/watch?v=r3y9lsGK8DA),查詢過程要將各時間 太陽位置記下(可用螢幕擷取、Stellarium可按 下Ctrl+s存取書面),日食開始前取景時把太陽 放在預先規劃的位置,之後就可以依計畫進行拍 攝。

拍攝全程相機取景都要一致,當然不可以不 小心踢到三腳架(萬一真的小心踢到請參本文倒 數第二段說明),過程中用間歇攝影以相同間隔 時間進行拍攝,事後再用影像軟體將全部影像疊 合在一起,就是一張日食過程廣角鏡頭全記錄。

拍攝時機要以最大食分也就是食甚時間做為 規劃基準,這樣才能記錄到環食最重要的一刻, 再以這時間點往前及往後相同間隔時間作為拍攝 時機,影片說明請參考作者[《臺北星空](https://www-ws.gov.taipei/Download.ashx?u=LzAwMS9VcGxvYWQvNDM5L3JlbGZpbGUvMjE3MDgvNzM2MTgyNy9jOWUxZjkxYi01YTI4LTQ0YzctYTViMS1hZjA4MDY2Y2UxZjEucGRm&n=bm83N19Db21wcmVzc2VkLnBkZg%3d%3d&icon=..pdf)77期,日 [食拍攝技巧》](https://www-ws.gov.taipei/Download.ashx?u=LzAwMS9VcGxvYWQvNDM5L3JlbGZpbGUvMjE3MDgvNzM2MTgyNy9jOWUxZjkxYi01YTI4LTQ0YzctYTViMS1hZjA4MDY2Y2UxZjEucGRm&n=bm83N19Db21wcmVzc2VkLnBkZg%3d%3d&icon=..pdf)說明影片[-日食資訊查詢](https://www.youtube.com/watch?v=CvkT2wA3LXM#t=6m40s)&拍攝規 [劃](https://www.youtube.com/watch?v=CvkT2wA3LXM#t=6m40s)後半段,拍攝間隔一致成品影像太陽的間距才 會整齊,拍攝間隔時間越短成品影像太陽就越多 顆、間距也越近,但若間隔間時間低於2分20秒 成品影像太陽就會有重疊情況,建議可規劃2.5- 10分鐘做為拍攝間隔,實際拍攝時可將排程間隔 設為20或30秒拍攝一次,若過程有雲層干擾致無 法拍攝,就可改其他間隔時間進行疊合;拍攝控 制可交由排程快門線或相機內建排程功能,只要 設好曝光時間及間隔時間,就能驅動相機在特定 時間拍攝,拍攝過程就會輕鬆很多可以不用一直 看手表讀秒能有更多時間欣賞日食過程。

加了太陽濾鏡減光拍攝影像背景會是一整片 漆黑,如果不希望被說這照片是在拍月亮嗎?可 另外拍張不裝濾鏡明亮的天空及地景當底圖疊 合,拍攝底圖時機可選在日食開始前或結束後, 趁太陽不在取景範圍內時拍攝,這樣影像中就不

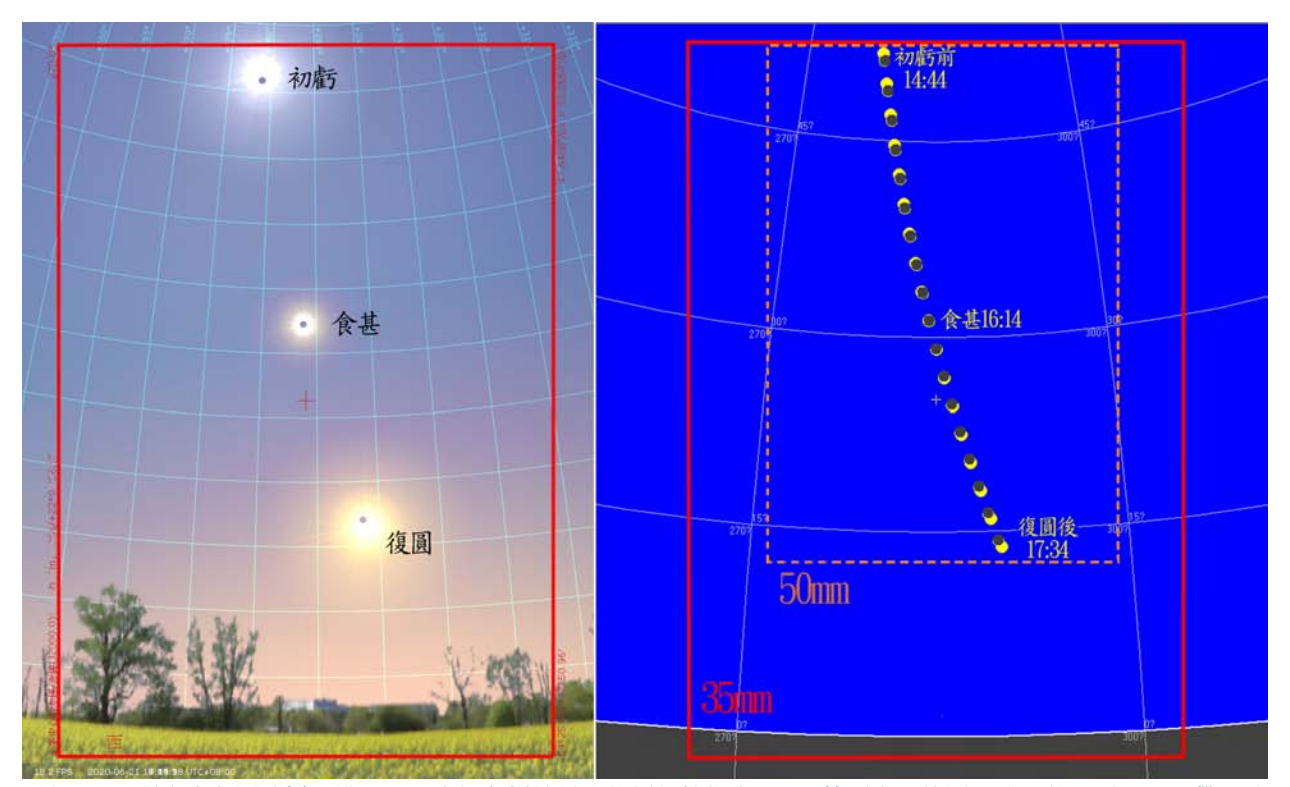

6**月**21**日日環食廣角間歇攝影構圖,圖中紅色框線是全片幅相機搭配**35mm**鏡頭取景範圍,除了整個過程還可帶入地 景,**50mm**拍攝範圍則剛好涵蓋全程。**

**左圖為**Stellarium**軟體所模擬情況,右圖為**SkyMap Pro 12 Demo**模擬之情況。**

會有太陽造成大片的亮光,而這次日 食結束後1個多小時就日落,用黃昏的 天色當背景又是另一個選項,不過既 然地景是疊合上去的,也就代表可以 任意合成其他場景,但作者還是要強 烈的建議拍攝日食取景跟底圖取景是 必須一致的,這樣才是最符合現場場 景的日食廣角鏡頭全記錄。

若更有心,還可規劃將當地特殊 景物與日食結合在一起,事先得確定 拍攝景物的方位是否能跟日食方位一 致,這部分可先在網路地圖上模擬, 若有地主優勢還可提前去現場場勘並 試拍,有一些手機APP能透過手機相 機以A R方式模擬出眼前場景與太陽 的軌跡情況,如:巧攝(Planit:Photo planner)專業版、太陽測量師、太陽位 置和日出演示(SUN Position) 等APP皆 具有此模擬功能,但要使用這項功能 皆須付費購買該APP升級版本。

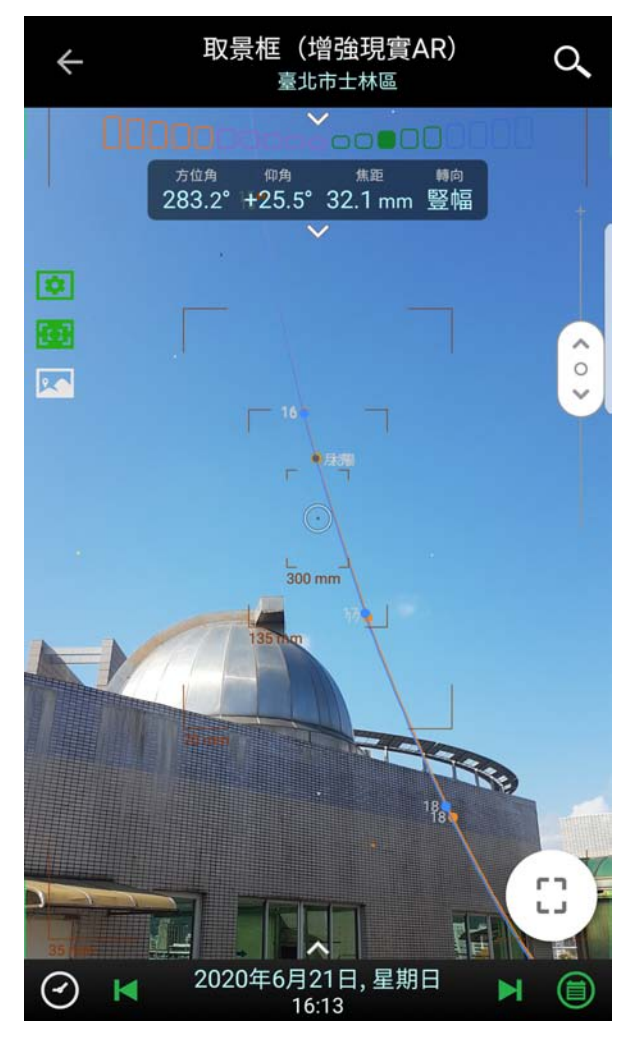

**用手機**APP**巧攝**(**專 業版**)**模擬**6**月**21**太 陽軌跡情況,藉由** AR**模擬就可直接獲 得太陽軌跡與地景 結合情況。**

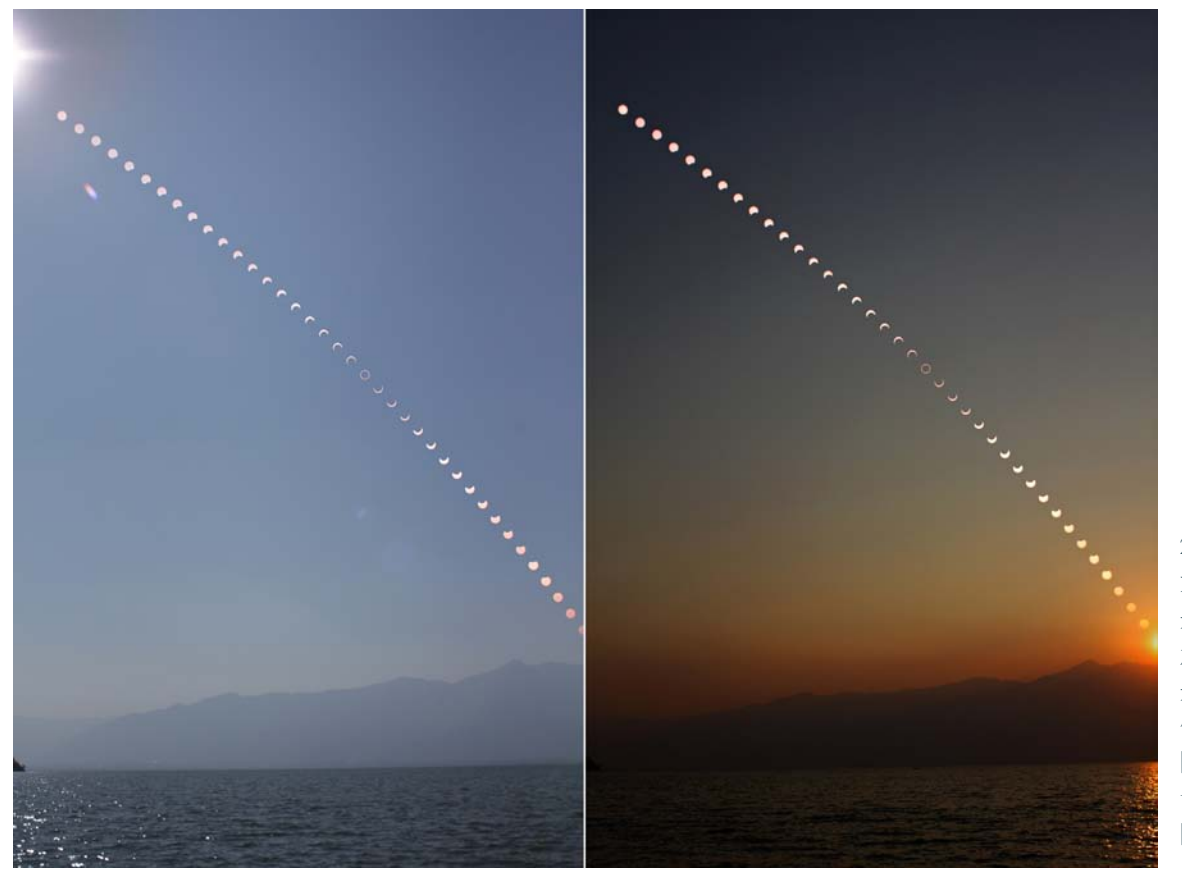

2010**年**1**月**15**日雲南 大理日環食,左圖 是以日食前地景做 為底圖疊合,右圖 是日食結束太陽準 備下山的景致當底 圖疊合,一樣日環 食過程搭配不同底 圖感覺也不一樣。**

### **長鏡頭間歇攝影拍攝**

**所需器材:太陽濾鏡、廣角鏡頭、相機、三 腳架、排程快門線**

使用長鏡頭可對日環食及環食前太陽樣貌及 位置做特寫,用固定攝影方式就能完成影像拍 攝,因拍攝時間短又是日食最重要時刻,所以事 先的取景規劃當然就非常重要,拍攝時機一樣以 食甚為基準並取相同間隔時間做規劃,因當下太 陽缺角幅度大,拍攝間隔時間可短至75秒左右, 也因長鏡頭取景範圍小,使用可微動的雲臺對於 調整鏡頭指向會較方便,不然在最緊張時刻鏡頭 又一直無法調到對的位置,心臟鐵定會跳出來。

拍攝前一定要先確定鏡頭準焦、曝光值正 確,再把太陽放在該時間對應取景位置,並在規 劃拍攝時刻啟動排程,就能放心欣賞日環食過 程,拍攝間隔可設成事先規劃間隔外,也可以用 1~3秒間隔時間拍攝,事後可將這一系列影像組

合成縮時影片,要做到這樣的拍攝要 先確定相機及記憶卡存取速度是否能 負荷,記憶卡空間是否足夠,總不能 在最重要時刻相機連拍緩衝不夠卡住 或記憶卡已滿;而連拍過程相機反光 鏡開關間的震動是否會造成影像模 糊,這些都必須在平時就先測試,確 定都沒有問題後再上陣,畢竟在日食 過程時間是不等人的,日環食的機會 就只有這麼一次。

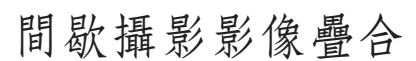

要將各時段拍攝影像一同呈現在同一畫面, 可透過繪圖軟體將這些影像疊合在一起,並將太 陽部分呈現出來,只要將各圖層的疊合模式設為 "變亮",圖層與圖層間就會將較亮,也就是太 陽部分顯現出來,一些繪圖軟體如:Photoshop (付費)、GIMP(免費)、線上修圖軟體 Photopea都可以進行疊合、先前介紹過用來疊 合星軌的軟體Startrails(參考《[臺北星空](https://www-ws.gov.taipei/Download.ashx?u=LzAwMS9VcGxvYWQvNDM5L3JlbGZpbGUvMjE3MDgvNzM2MTgyNy9jOWUxZjkxYi01YTI4LTQ0YzctYTViMS1hZjA4MDY2Y2UxZjEucGRm&n=bm83N19Db21wcmVzc2VkLnBkZg%3d%3d&icon=..pdf)77期. EASY[拍星空](https://www-ws.gov.taipei/Download.ashx?u=LzAwMS9VcGxvYWQvNDM5L3JlbGZpbGUvMjE3MDgvNzM2MTgyNy9jOWUxZjkxYi01YTI4LTQ0YzctYTViMS1hZjA4MDY2Y2UxZjEucGRm&n=bm83N19Db21wcmVzc2VkLnBkZg%3d%3d&icon=..pdf)2》)也能協助疊合影像,大致步驟 如下:

**STEP1.挑選出要疊合的影像並放在同一資料夾**

### **STEP2.開啟並疊合影像**

Photoshop:檔案>指令碼>將檔案載入堆疊,選 取欲疊合影像。

GIMP:檔案>開啟成為圖層,選取欲疊合影 像。

**↓用**Stellarium**模擬出**6**月**21**日日環食環食前長鏡頭拍攝構圖情況,紅色 框線為全片幅相機搭配**500mm**鏡頭取景範圍,各太陽間隔為**2**分鐘,要 讓太陽移動在畫面中呈對角方向,構圖要稍微傾斜取景。**

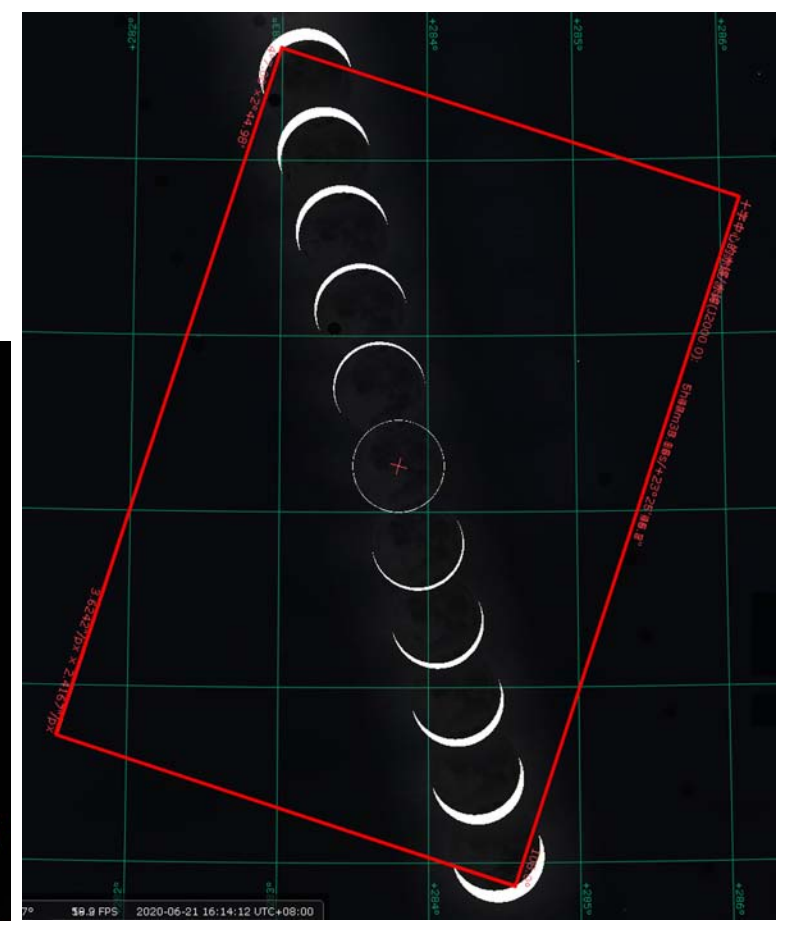

2010**年**1**月**15**日 大理日環環食前 後**20**分鐘太陽變 化,各太陽間隔 為**2.5**分鐘。**

Photopea:先開啟其中一張影像,再點 選檔案>置入,選取其他欲疊合影像。

**STEP3.將各圖層疊合模式設為"變 亮"**

Photoshop CS 及GIMP得各圖層一一進 去設為變亮。

Photoshop CC及Photopea可用鍵盤Shift 鍵將全部圖層選起來、一起設定變亮。

#### **STEP4.合併全部圖層**

在圖層選項中選擇合併圖層就可以將全 部圖層合併起來。

#### **STEP5.地景疊合**

地景疊合方式與各太陽影像疊合方式相 同,可與STEP2.中影像一起選取疊合 起來,也可以另外將地景影像開啟,再 複製(在地景圖上選取>全部>複製, 再於太陽圖上選編輯>貼上)疊合在 STEP4.影像上,地景疊合模式可設為 "變亮"或"濾色",二個混合模式疊 出來結果略有不同,可選擇較適合較寫 實模式疊合,最後再次合併圖層完成作 品。

拍攝期間萬一不小心踢到三腳架致 太陽軌跡不連續,可先將同一系列連續 的影像先分別疊合起來,再將二組影像 分別置在不同圖層中,利用繪圖軟體中 移動工具 ▶ 調整其中一圖層位置, 調整時使用鍵盤上的方向鍵微調,使太 陽軌跡回復連續流暢樣貌,當然此方法 是最非不得已才使用,拍攝過程應該要 注意把各個環節、各小細節都顧到,這 樣才是最正道的拍攝方式。

以上我們介紹了日食資料的查詢及 用固定攝影記錄日環食技巧,不妨好好 規劃拍攝的計畫,並找個有太陽的好天 氣先試拍模擬一下,這樣日環食當天就 能很得心應手的拍攝,也能有更多的時 間欣賞這難得一見得大天象,〈EASY 拍星空〉下期將繼續介紹6月21日日環 食其他拍攝方式,敬請期待。

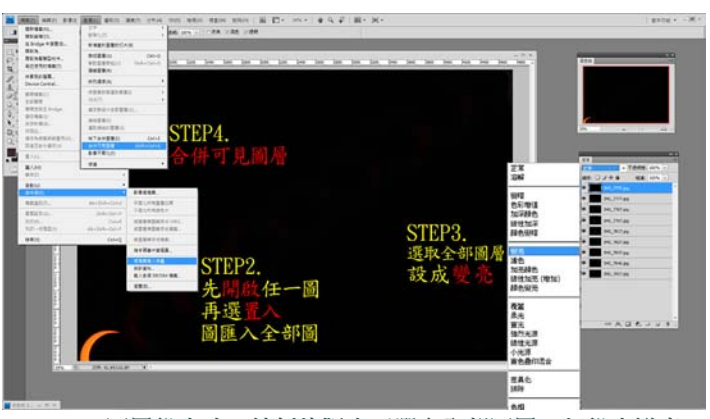

Photoshop**圖層設定時,較新的版本可選取全部圖層一起設定變亮,** Photoshop CC**以前版本則得各圖層分別設定。**

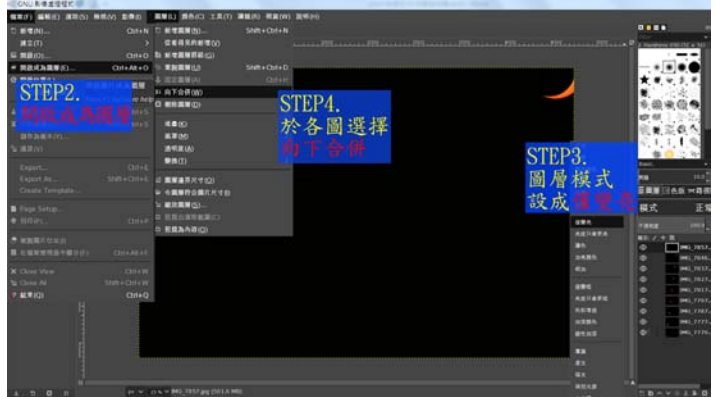

GIMP**設定各圖層模式要選擇"僅變亮",並按下合併圖層就能陸 續把全部影像疊合在一起。**

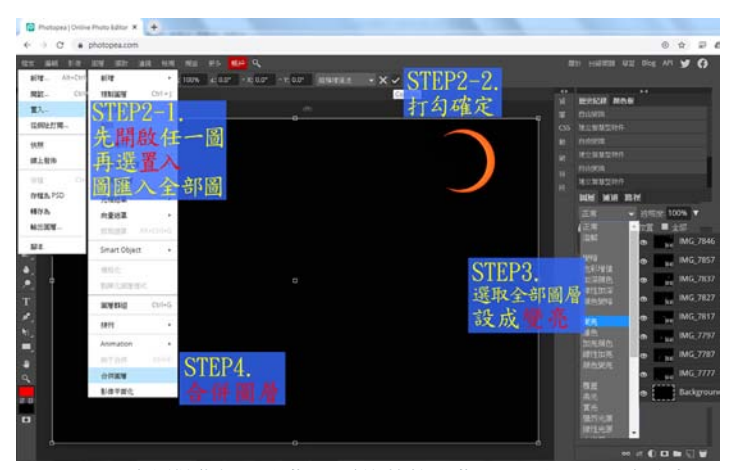

Photopea**要先開啟任一影像,再將其他影像一同置入,選取全部圖 層後就能一同將圖層模式設為變亮及合併圖層。**

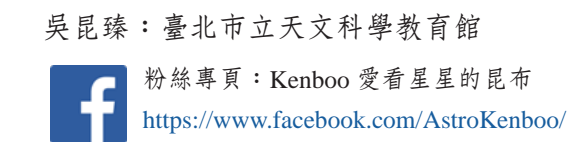